# *RTG4 FPGA*

*Timing Constraints for Enhanced Constraints Flow User's Guide*

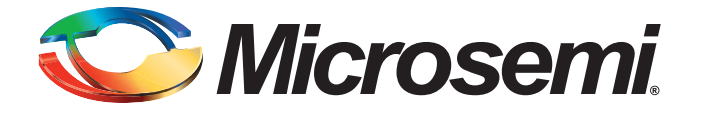

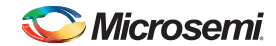

*Table of Contents*

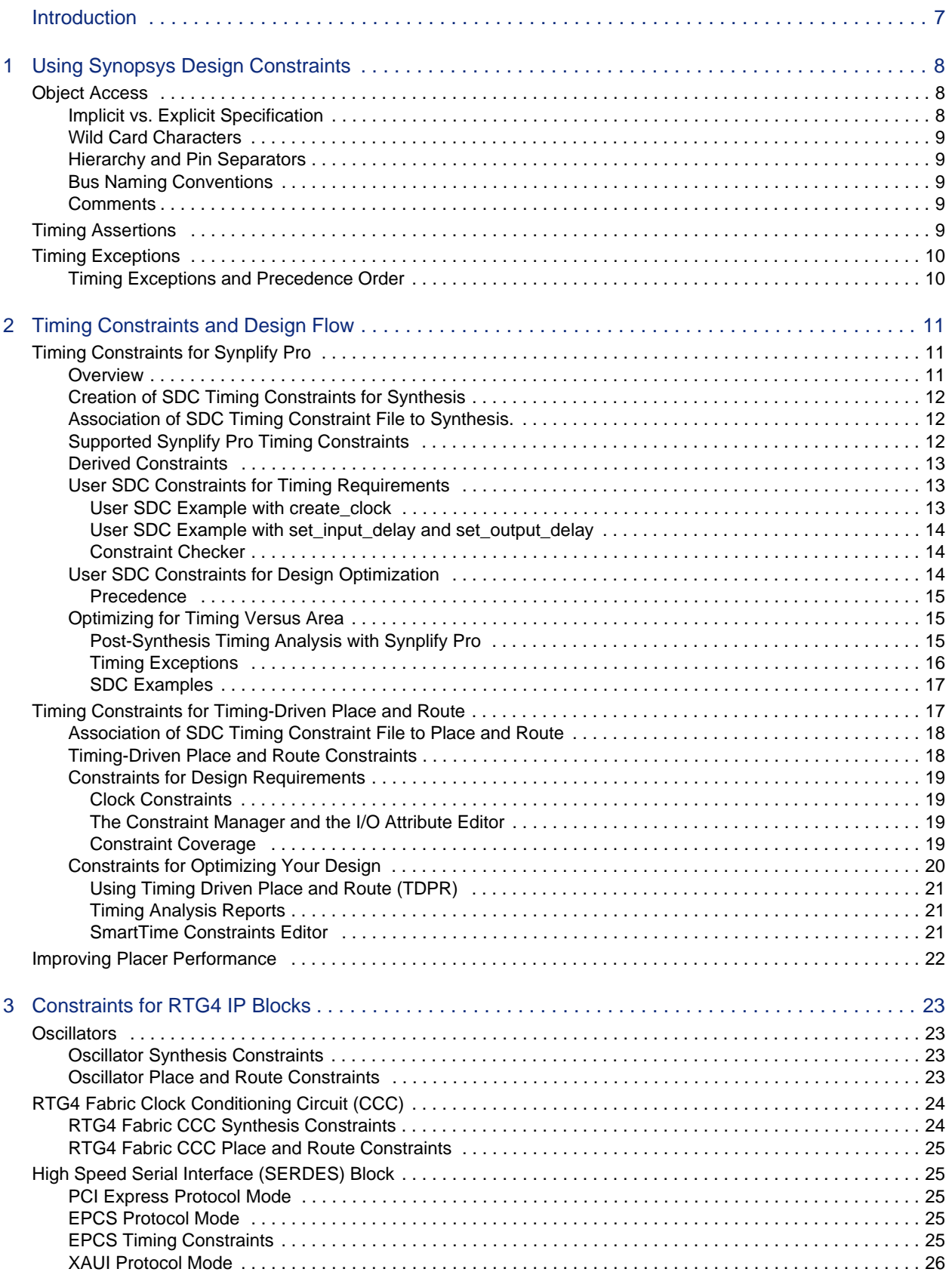

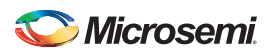

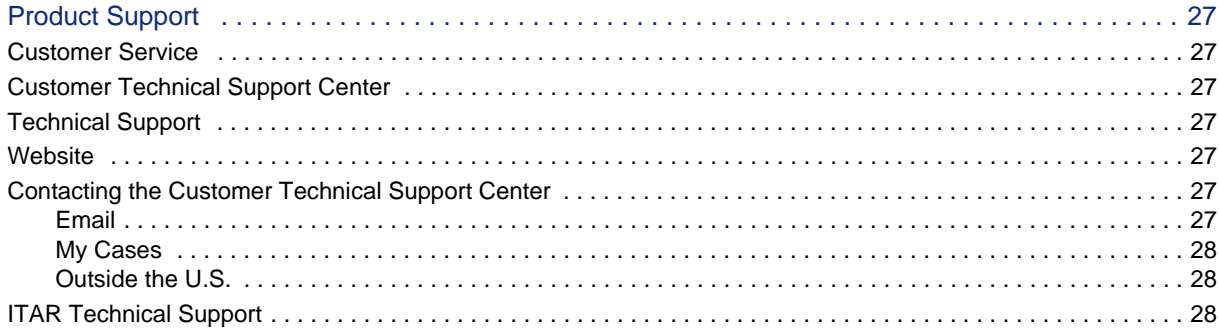

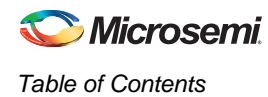

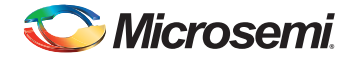

# <span id="page-4-0"></span>**Introduction**

In designing FPGA synchronous digital designs, from design entry to physical implementation, rarely do you achieve the required timing performance of the design without iteration. You often must go through numerous iterations of the design cycle—HDL design capture, synthesis, physical implementation (Place and Route) and Timing Analysis—to achieve timing closure.

Setting Timing Constraints and performing Timing Analysis are the two most important steps in design iterations towards timing closure.

With Libero SoC 11.7 release, Microsemi introduces the Enhanced Constraint Flow to simplify the management of all constraints including SDC timing constraints. In the Enhanced Constraint Flow, timing constraints need only be entered once, and can be automatically applied to Synplify synthesis, Timing-Driven Layout and Timing Verification. Timing constraints for known hardware blocks and IPs (CCC, Oscillator, and SERDES), can also be derived automatically. Constraints for these blocks are derived based on the selected block configuration, and can easily be applied to Synthesis, Layout, or Timing Verification.

For RTG4 designs, Microsemi recommends setting timing constraints for both synthesis and place and route steps. You must first set the timing assertion constraints; see ["Timing Assertions" on page 7.](#page-6-5)

If timing performance is not met in the first iteration, consider setting additional and more advanced timing constraints in the second and subsequent iterations. See ["Timing Exceptions" on page 8](#page-7-2).

*Note: This User Guide describes how to set timing constraints for RTG4 in the Enhanced Constraint Flow introduced in Libero 11.7. If you use Libero 11.6 or the Classic Constraint Flow in Libero 11.7, refer to th[e RTG4 FPGA Timing Constraints User's Guide.](http://www.microsemi.com/index.php?option=com_docman&task=doc_download&gid=135042 )* 

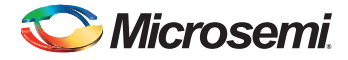

# <span id="page-5-0"></span>**1 – Using Synopsys Design Constraints**

The Synopsys® Design Constraint (SDC) is a Tcl-based format used by Synopsys tools to specify the design intent and timing constraints. Microsemi supports a variation of the SDC format for constraints management.

You can use the following types of SDC commands when creating SDC constraints for RTG4 designs:

- **Object Access**
- **Timing Assertions**
- Timing Exceptions

## <span id="page-5-1"></span>**Object Access**

SDC timing constraints apply to specific design objects. [Table 1-1](#page-5-3) summarizes the object access commands supported by SmartTime (the Microsemi static timing analysis tool incorporated with the place and route tools). Refer to the SmartTime online help for more information.

<span id="page-5-3"></span>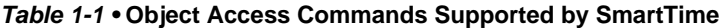

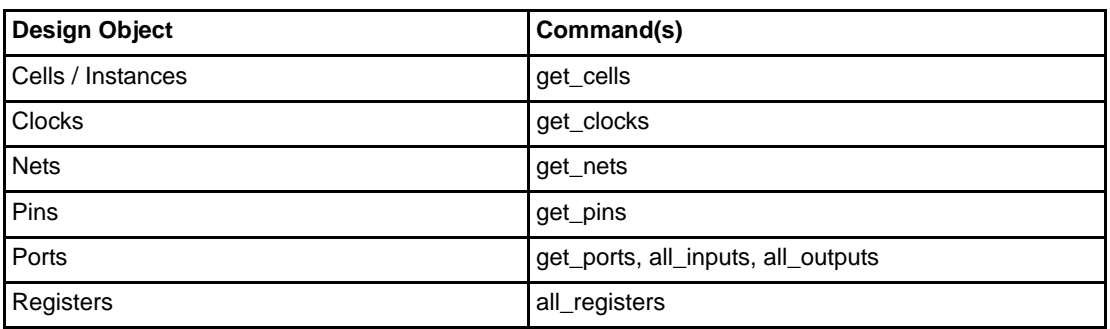

#### <span id="page-5-2"></span>**Implicit vs. Explicit Specification**

In general, SDC commands include design objects as an argument. SDC supports both implicit and explicit object specification.

When the tool determines the object type by searching for the object, it is called an implicit object specification. When the object type is specified (to avoid ambiguity) using a nested object access command, it is called an explicit object specification.

For example: If you have a net named 'my\_net1', the implicit specification is my\_net1 and the explicit specification is [get\_nets my\_net1].

Not all design objects are applicable to all SDC commands. Each SDC command accepts a pre-defined set of design objects as arguments. Microsemi recommends that you use the explicit object specification method to avoid ambiguity regarding object type. If multiple object types are returned after searching an implicit specification, the object types are prioritized based on the tool's priority object list.

Refer to the SmartTime online help for more information.

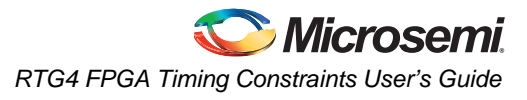

### <span id="page-6-0"></span>**Wild Card Characters**

[Table 1-2](#page-6-6) lists the wild card characters available for use in SDC commands.

<span id="page-6-6"></span>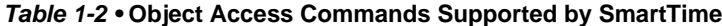

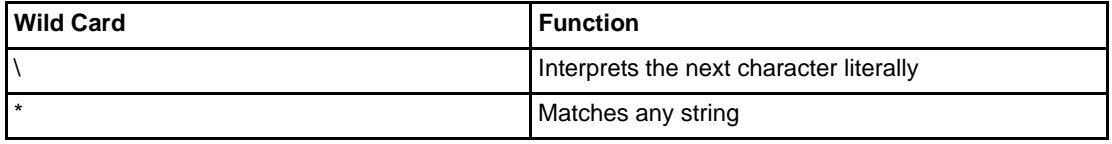

Note: The matching function requires that you add a backslash (\) before each slash in the pin names in case the slash does not denote the hierarchy in your design.

### <span id="page-6-1"></span>**Hierarchy and Pin Separators**

Libero Soc defaults to the use of '/' as a design hierarchy separator and pin separator.

For example: [get\_pins {top\_level/blockA/instance123/my\_pin}]

Notice that  $\frac{1}{2}$  is the hierarchy separator used to indicate that my pin is a pin of the instance "instance123" which has a hierarchical path of /top\_level/blockA/instance123.

### <span id="page-6-2"></span>**Bus Naming Conventions**

All buses in the SDC file must use the Verilog-style naming convention name[index]. For example:

- [get\_ports addr\_bus\_out\[1\]]
- [get\_ports {addr\_bus\_out[1] }]

If you want to specify the constraint on the entire bus, you can simply use [get\_port addr\_bus\_out].

### <span id="page-6-3"></span>**Comments**

You can add comments to an SDC file by preceding the comment line with a pound sign  $(\#)$ .

# This is a comment line

## <span id="page-6-5"></span><span id="page-6-4"></span>**Timing Assertions**

Timing assertions are intended to capture your design timing requirements. They include the following SDC commands:

- Clock Period/Frequency
	- create\_clock
	- create\_generated\_clock
- Input / Output Delay
	- set\_input\_delay
	- set\_output\_delay
	- set\_external\_check
	- set\_clock\_to\_output
- Clock-to-clock Uncertainty
	- set\_clock\_uncertainty
- Clock Source Latency
	- set\_clock\_latency
- set\_clock\_groups

Refer to ["iming Constraints and Design Flow" on page 9](#page-8-3) for the Timing Assertion SDC commands Synplify Pro and SmartTime support.

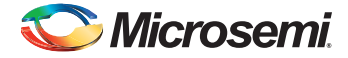

# <span id="page-7-2"></span><span id="page-7-0"></span>**Timing Exceptions**

Use timing exceptions to identify design paths that require the default single cycle timing relationships to be overridden. SDC commands for timing exceptions include:

- False path
	- set\_false\_path
- Multicycle path
	- set\_multicycle\_path
- Maximum delay path
	- set\_max\_delay
- Minimum delay path
	- set\_min\_delay
- Disabled timing arcs
	- set\_disable\_timing

### <span id="page-7-1"></span>**Timing Exceptions and Precedence Order**

When the same timing path has more than one timing exception constraint, SmartTime honors the timing constraint with the highest precedence and ignores the other timing exceptions according to the order of precedence shown in [Table 1-3](#page-7-3). Synplify Pro honors the timing constraints according to Precedence Order in [Table 1-4.](#page-7-4)

#### <span id="page-7-3"></span>*Table 1-3 •* **Timing Exception - Precedence Order for SmartTime**

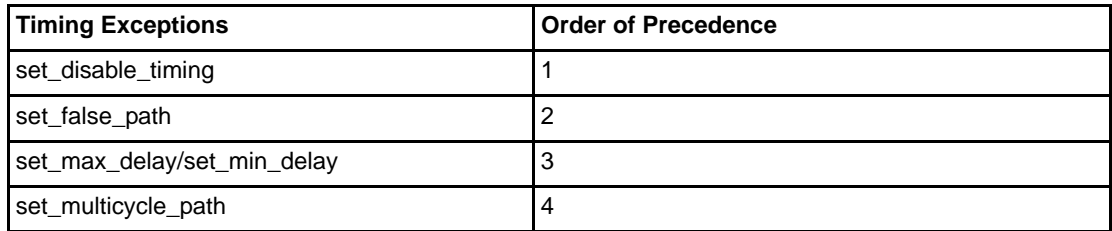

#### <span id="page-7-4"></span>*Table 1-4 •* **Timing Exception - Precedence Order for Synplify Pro**

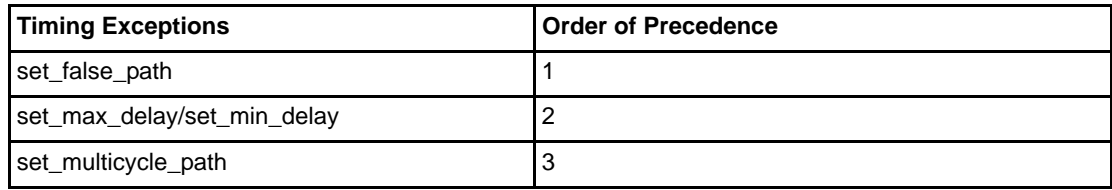

# <span id="page-8-3"></span><span id="page-8-0"></span>**2 – Timing Constraints and Design Flow**

This chapter describes where to specify timing constraints and perform timing analysis in the Libero design flow [\(Figure 2-1](#page-8-4)). Microsemi recommends that you supply adequate and complete timing constraints using the Constraint Manager. Also, you must review the timing reports from Libero SoC and use SmartTime's Static Timing Analysis to ensure that the design has been constrained properly and is meeting the timing goals without timing violations.

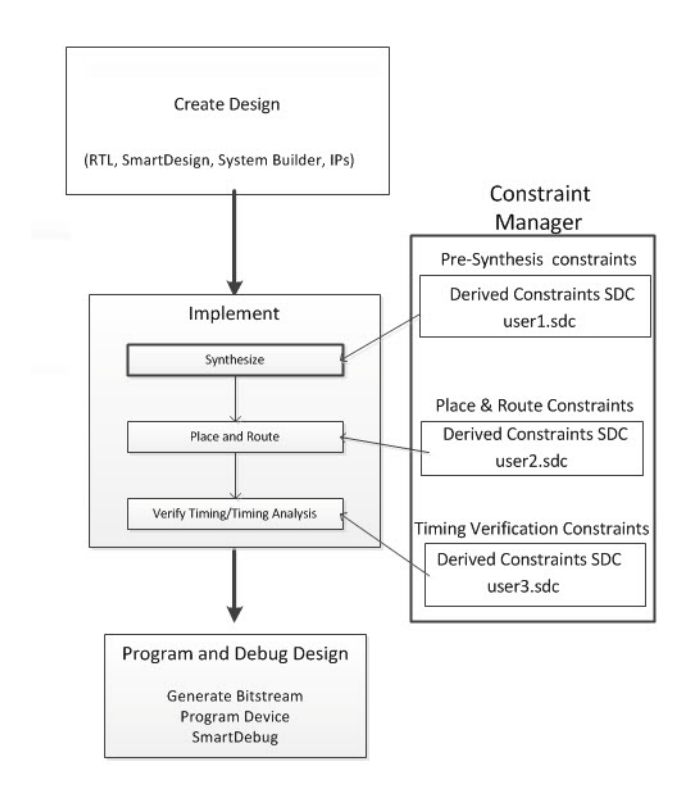

<span id="page-8-4"></span>*Figure 2-1 •* **Timing Constraints in the Design Flow**

Libero SoC tools (Timing Driven Place and Route and SmartTime) support a subset of Synopsys SDC timing constraints relevant for FPGA designs.

Microsemi recommends the SDC Timing constraints be used for all tools (SynplifyPro Synthesis, Libero SoC Place and Route and Timing Analysis) to constrain the timing requirements of your design.

# <span id="page-8-1"></span>**Timing Constraints for Synplify Pro**

### <span id="page-8-2"></span>**Overview**

Synplify Pro supports the FPGA Design Constraints (FDC) format. The FDC format includes:

- A subset of the Synopsys SDC standard for timing constraints
- Legacy timing constraint format supported by Synplify Pro

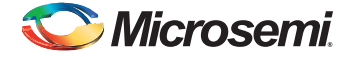

Libero SoC supports the SDC file format for all timing constraints. The SDC constraints are translated to FDC constraints and passed to Synplify Pro for synthesis.

### <span id="page-9-0"></span>**Creation of SDC Timing Constraints for Synthesis**

From the Constraint Manager, create SDC Timing Constraints for Synthesis:

- Click the Timing tab and click New (**Constraint Manager > Timing > New**) to open the Text Editor to enter SDC timing constraints and save them in an SDC file.
- Click the Timing tab and click **Edit > Edit Synthesis Constraint** to open the Constraint Editor GUI to create SDC timing SDC constraints and save them in an SDC file.

### **Import of Existing SDC Constraint File For Synthesis**

Existing SDC constraint file may be imported (**Constraint Manager > Timing > Import**) to the project location or linked (**Constraint Manager > Timing > Link**) to the project location. For details, please refer to the Libero SoC Online Help.

### <span id="page-9-1"></span>**Association of SDC Timing Constraint File to Synthesis**

The SDC timing constraint files are listed in the Constraint Manager's Timing tab. Check/Uncheck the check box to associate/disassociate the SDC timing constraint file with Synthesis. Only the associated files are passed to synthesis.

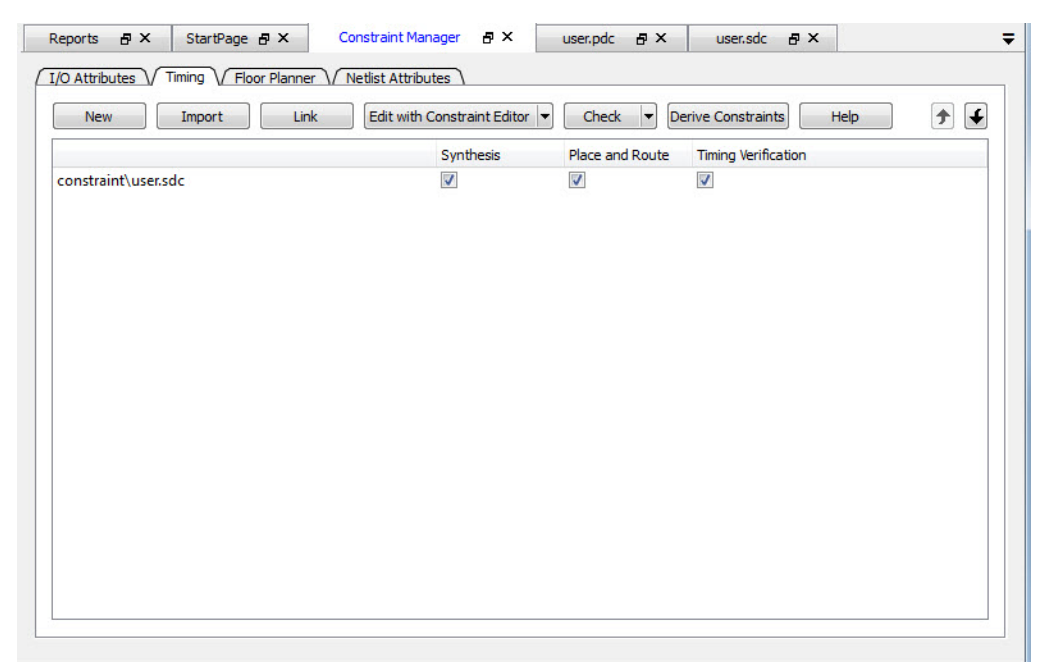

#### *Figure 2-2 •* **SDC Timing Constraint File Association with Synthesis**

For details about importing timing constraints in the Libero SoC GUI, refer to the Libero online help.

### <span id="page-9-2"></span>**Supported Synplify Pro Timing Constraints**

Synthesis software uses timing constraints to make trade-offs that lead to optimum use of resources to achieve requested timing goals. Timing constraints are essential to ensure that the right choices are made by the synthesis tool while performing logic and mapping optimizations of the design.

The following timing constraints are supported by Synplify Pro for FPGA synthesis:

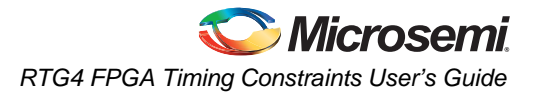

- create\_clock
- create\_generated\_clock
- set input delay
- set\_output\_delay
- set\_false\_path
- set multicycle path
- set\_max\_delay
- set\_clock\_latency
- set\_clock\_uncertainty
- set\_clock\_groups

Refer to the [Synplify Pro for Microsemi Reference Manual](http://www.microsemi.com/products/fpga-soc/design-resources/design-software/synplify-pro-me#documents) for details on the options and arguments,.

### <span id="page-10-0"></span>**Derived Constraints**

The Libero SoC Enhanced Constraint Flow, introduced in the 11.7 Release, is capable of deriving timing constraints for IP blocks used in the design. These derived SDC constraints are based on the configuration of the IP blocks and the component SDC file(s). The derived SDC constraints are placed in the <root>\_derived\_constraints.sdc file. It is the top level constraint file that instantiates the SDC constraints of the IP blocks such as the CCC and the 50MHz Oscillator.

Depending on the IP blocks used in the design, The <root>\_derived\_constraints.sdc file may contain:

- create\_clock constraints for the 50 MHz oscillator for output of the oscillator.
- generated\_clock constraints for the CCC output such as GL0, GL1 and so on based on the frequency you have configured for these outputs.

To generate the derived constraints for your IP blocks:

- Configure the IP blocks and instantiate them in the top level design.
- Generate the top level design.
- Click Derive Constraints in the Constraint Manager (**Constraint Manager > Timing > Derive Constraints**)
- Click **Yes** to accept the automatic association of the <root>\_derived\_constraints.sdc with the Synthesis, Place and Route, and Timing Verification tools.
- *Note: Microsemi recommends the <root>\_derived\_constraints.sdc be always associated with all three tools: Synthesis, Place and Route, and Verify Timing. Before running Synplify Pro Synthesis, associate the <root>\_derived\_constraints.sdc file with Synthesis and Place and Route. This will ensure that the design objects (such as nets and cells) in the <root>\_derived\_constraints.sdc file are preserved during the synthesis step and the subsequent Place and Route step will not error out because of design object mismatches between the post-synthesis netlist and the <root>\_derived\_constraints.sdc file.*

#### **User SDC Constraints for Timing Requirements**

The derived\_constraints.sdc file contains the SDC timing constraints for the IP blocks only. The user is responsible for additional SDC timing constraints such as clock constraints, input and output delay constraints to meet all off-chip timing budget requirements. Put these additional timing constraints such as create\_clock, set\_input\_delay, and set\_output\_delay in a user.sdc file to constrain synthesis of the design. Associate this user.sdc to Synthesis in the Constraint Manager.

### **Order of the SDC Constraints Files**

When there are multiple SDC files for Synthesis, the user is responsible for the correct order of the SDC files Libero passes to Synthesis. If an SDC constraint file uses a variable which is defined in another SDC constraint file, use the Up and Down arrow in the Constraint Manager to correctly order the two SDC constraint files.

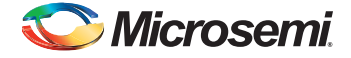

Avoid timing constraint on the same timing path in multiple SDC files. An SDC constraint file overrides a preceding SDC constraint file.

### **User SDC Constraints**

#### <span id="page-11-0"></span>*create\_clock*

Use the create\_clock SDC constraint to define the required clock constraints of 50 MHz.

The clock source is identified as the input port clk\_in at 50 MHz.

```
# Input Port 'clk_in' @ 50MHz is the clock source
create_clock -name {input_clock} \
-period 20 \
-waveform \{0, 10\}[get_ports clk_in]
```
Note: The backslash "\" character is part of Tcl syntax. It breaks a long single command into multiple lines.

#### <span id="page-11-1"></span>*set\_input\_delay and set\_output\_delay*

Use set input delay and set output delay constraints to define the required input and output delay timing constraints. These constraints are required to define the timing budget required for the I/O Interface of the design.

In this example, all constraints use clk\_core as the reference clock.

The input delay on input port(s) data bus in clk core is 2.5ns (max) and 1.0ns (min).

The output delay on output port(s) data\_bus\_out\_clk\_core is 3.0ns (max) and 1.5ns (min).

```
# input delays
set_input_delay -clock [get_clocks clk_core] \
-max 2.5 \
[get_ports {data_bus_in_clk_core*}]
set_input_delay -clock [get_clocks clk_core] \
-min 1.0 \setminus[get_ports {data_bus_in_clk_core*}]
# output delays
set_output_delay -clock [get_clocks clk_core]\
-max 3.0 \
[get_ports {data_bus_out_clk_core*}]
set_output_delay -clock [get_clocks clk_core] \
-min 1.5 \setminus
```
### <span id="page-11-2"></span>**Constraint Checker**

[get\_ports {data\_bus\_out\_clk\_core\*}]

Libero SoC's Constraint Manager provides a constraint checker to check the SDC constraint file(s). To invoke the constraint checker, from the Constraint Manager Timing tab, click Check and select Check Synthesis Constraints (**Constraint Manager > Timing > Check > Check Synthesis Constraints**). The SDC timing constraints file(s) associated with Synthesis are checked for the following:

- SDC syntax checks
- Design objects checks Design objects such as cells and nets in the SDC constraint file are checked against the RTL (for pre-synthesis checks) or post-synthesis netlist (for post-synthesis checks) for any mismatches.

A pop-up window appears with the result of the check.

### <span id="page-12-0"></span>**User SDC Constraints for Design Optimization**

Once timing constraints are checked, Microsemi recommends that you use the timing analysis feature in Synplify Pro to determine if all the required design constraints have been provided. You can use the list of violating design paths in the timing report to identify any missing or inaccurate timing constraints.

Note: Since the design is not yet placed, the timing report uses estimates based on wire load models for net delays. This is the reason that timing violations at this stage may or may not appear after place and route.

Microsemi recommends that you go through one pass of the entire design flow including Timing Driven Place and Route before adding timing exceptions for synthesis. You can then use the more accurate post place and route timing analysis report to determine required constraints.

Clock, Input and Output Delay constraints are the minimum set of required timing constraints for all designs. Some designs may require additional timing constraints known as timing exceptions. For example:

- False Paths (set false path),
- Multicycle Paths (set\_multicycle\_path)
- Maximum Path Delay (set\_max\_delay)

You can use timing exceptions to identify design paths that require the default single cycle timing relationships to be overridden. You must guide the synthesis tool optimizations by identifying design paths that:

- Do not have a timing relationship (set false path)
- Have a timing relationship that is not a single cycle (set\_multicycle\_path or set\_max\_delay)

#### <span id="page-12-1"></span>*Precedence*

To resolve timing constraint conflicts when multiple timing exceptions are applied to the same design object, the following precedence rules apply:

set\_disable\_timing takes precedence over all other timing exception constraints.

False Path constraint takes precedence over Maximum Path Delay/Minimum Path Delay or Multicycle Path constraint.

Maximum Path Delay/Minimum Path Delay constraint takes precedence over Multicycle Path constraint.

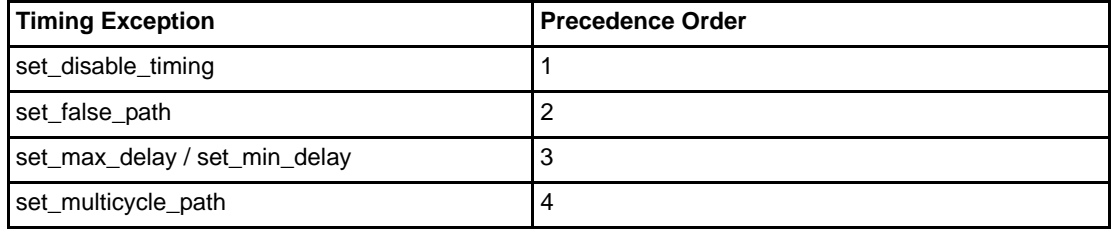

#### *Table 2-1 •* **Object Access Commands Supported by SmartTime**

### <span id="page-12-2"></span>**Optimizing for Timing Versus Area**

When you run Synplify Pro synthesis, the tool first compiles the design and then maps it to the Microsemi technology cells.

By default, Synplify Pro automatically makes efficient trade-offs between area and timing performance to achieve the best results. However, you can guide Synplify Pro to optimize the design for timing performance at the expense of area. Conversely, you can guide Synplify Pro to optimize the design for area at the expense of timing performance.

Generally speaking, optimizing for timing performance consumes more FPGA resources (area) and optimizing for area often means larger delays (weaker timing performance). You must weigh your timing performance needs against your area needs to determine what works best for your design.

Refer to Chapter 10 of the [Synplify Pro for Microsemi User Guide](http://www.microsemi.com/products/fpga-soc/design-resources/design-software/synplify-pro-me#documents) for more information on optimization options.

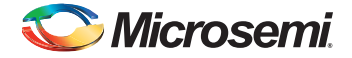

### <span id="page-13-0"></span>*Post-Synthesis Timing Analysis with Synplify Pro*

Synplify Pro generates a timing report after synthesis is complete. After running synthesis, click the **View Log** button to open the log file in Synplify Pro.

The synthesis log file is also available from Libero SoC, under Synthesize in the Reports pane.

The file is located under the synthesis directory with the \*.srr extension and viewable in Libero SoC. Click the **File** tab in your Libero SoC Project. Expand the Synthesis file group. Double-click the \*.srr file to open it in the Libero SoC Editor View pane. Scroll down to the section entitled START OF TIMING REPORT ([Figure 2-3\)](#page-13-1).

Found clock my\_epcs\_0/NPSS\_SERDES\_IF\_0/SERDESIF\_INST/EPCS\_2\_RX\_CLK with period 8.00ns<br>Found clock my\_epcs\_0/NPSS\_SERDES\_IF\_0/SERDESIF\_INST/EPCS\_2\_TX\_CLK with period 8.00ns<br>Found clock my\_epcs\_0/NPSS\_SERDES\_IF\_0/SERDESIF\_IN Found clock my\_epcs\_0/NPSS\_SERDES\_IF\_0/SERDESIF\_INST/EPCS\_3\_IX\_CLK with period 8.00ns **C 199999 START OF TIMING REPORT \$99999**<br># Timing Report written on Thu Feb 18 11: a Report written on Thu Feb 18 11:49:20 2016 Top view:<br>Requested Frequency: TOP<br>50.0 MHz Wire load mode: top Paths requested:<br>Constraint File(s): D:\2Work\RTG4\_FDDR\_Config\_UG\FDDR\_AHB\designer\TOP\synthesis.fdc @N: MT320 |Timing report estimates place and route data. Please look at the place and route timing report for final timing. @N: MT322 (Clock constraints cover only FF-to-FF paths associated with the clock, Performance Summary Worst slack in design: -6.173 Requested Requested Estimated Ferimated  $Clock$ Clock Starting Clock Slack Frequency Frequency Period Period Type Group declared CLKO PAD 100.0 MHz 10.000  $n\bar{n}$ default\_clkgroup **NA** MA. CLK3\_PAD NA NA NA 100.0 MHz 10.000 declared default\_clkgroup RTG4FCCC\_0/GL0<br>RTG4FCCC\_0/GL1<br>TOP|EPCS\_0\_RXFWF\_RCLK<br>TOP|EPCS\_0\_TXFWF\_WCLK 11.173  $-6.173$ generated (from CLKO PAD) default\_clkgroup<br>default\_clkgroup<br>Inferred\_clkgroup\_ 200.0 MHZ 89.5 MHz 5.000 50.0 MHz<br>100.0 MHz<br>100.0 MHz 87.0 MHz<br>NA 20,000 11.496 8.504 generated (from CLKO\_PAD)<br>inferred na<br>NA na<br>NA 10.000 NΛ inferred Inferred clkgroup 8 TOP | EPCS\_1\_RXFWF\_RCLK<br>TOP | EPCS\_1\_TXFWF\_NCLK<br>TOP | EPCS\_2\_RXFWF\_RCLK Inferred\_clkgroup\_7<br>Inferred\_clkgroup\_7<br>Inferred\_clkgroup\_5 100.0 MHz NA 10.000 NA NA inferred 100.0 MHz NA 10.000 NA<br>NA NA inferred 100.0 MHz NA 10.000  $_{\rm NA}$ inferred Inferred\_clkgroup\_4<br>Inferred\_clkgroup\_3 TOPIEPCS\_2\_TXFWF\_WCLK<br>TOPIEPCS\_3\_RXFWF\_RCLK 100.0 MHZ NA 10,000 NA NA inferred 100.0 MHz **NA** 10,000 **NA NA** inferred TOPIERCS\_3\_TXFWF\_RCLK<br>TOPIERCS\_3\_TXFWF\_WCLK 100.0 MHz<br>100.0 MHz NA<br>106.7 MHz  $10.000$ <br> $10.000$ NA<br>9.375 NA<br>0.625 inferred Inferred\_clkgroup\_2 inferred Inferred clkgroup 0 Inferred\_clkgroup\_1<br>default\_clkgroup\_1<br>default\_clkgroup TOP | REFCLK P 0 100.0 MHz NA 10.000 NA NA inferred TOFINICIAL POST SERIES IF O/SERIESIF INST/ERCS O EX CIK<br>my\_epcs\_0/NPSS\_SERIES\_IF\_0/SERIESIF INST/ERCS\_O\_TX\_CIK<br>my\_epcs\_0/NPSS\_SERIES\_IF\_0/SERIESIF INST/ERCS\_1\_INC.<br>my\_epcs\_0/NPSS\_SERIES\_IF\_0/SERIESIF\_INST/ERCS\_1\_INCLK<br>my\_e 125.0 MHz  $_{\text{NA}}$ ieclared<br>ieclared 125.0 MHz<br>125.0 MHz NA NA default\_clkgroup<br>default\_clkgroup **ieclare** 125.0 MHz NA 8.000 NA **NA** declared 125.0 MHz ĸā ieclare default\_clkgroup

#### <span id="page-13-1"></span>*Figure 2-3 •* **Synplify Pro \*.srr File Open in Libero SoC**

The Synplify Pro timing report is broken into the following sections:

- Performance Summary
- Clock Relationships
- Interface Information
- Detailed Report for Clocks

Use the synthesis timing report to confirm:

- Constraints are being picked up and applied as expected.
- The design does not have any significant timing violations

Since the design is not yet placed, the synthesis timing report estimates net delays using wire load models. However, the cell delays used in the timing report are accurate.

A setup timing violation can be considered significant, if the path delay excluding the net delay exceeds the required time. This is usually an indication that either the timing requirement is unrealistic or the design path requires additional pipelining. In either case, it is highly unlikely that a design path with cell delays exceeding required time will meet the timing goal after place and route.

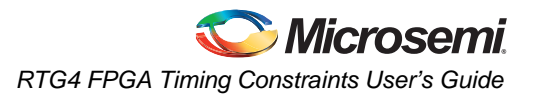

### <span id="page-14-0"></span>*Timing Exceptions*

If the post-synthesis timing analysis reports that the design does not meet timing specifications for clock speed or I/O delays, Microsemi recommends that you use timing exceptions to help synthesis.

Microsemi recommends that you go through one pass of the entire design flow, including Timing Driven Place and Route, before adding timing exceptions for synthesis. You can then use the more accurate post place and route timing analysis report to determine required constraints.

Use false path timing constraints to identify specific design paths that do not propagate logic level changes and should not be considered during timing analysis. The synthesis tool ignores design paths identified using this constraint for logic and mapping optimizations.

Use Multicycle Path, False Path and Maximum Path Delay timing constraints to identify design paths that have a timing relationship different from the default single cycle relationship. The synthesis tool uses the new relationship for optimizations.

Multicycle Path and False Path constraints typically result in relaxing the original single clock cycle timing requirement. The Maximum Path Delay constraint can result in relaxing or tightening the original timing requirement based on the time value specified by the user.

#### <span id="page-14-1"></span>*SDC Examples*

```
# False Path
set_false_path -from [get_ports uart_ctrl]
# Maximum Path Delay
set_max_delay -to [get_ports {ram_rd_enable}] 4.0
```

```
# Multicycle Path
set_multicycle_path 4 -to [get_ports {I2C*}]
```
# <span id="page-14-2"></span>**Timing Constraints for Timing-Driven Place and Route**

Libero SoC tools (Timing Driven Place and Route and SmartTime) support a subset of Synopsys SDC timing constraints relevant for FPGA designs. You may use for Place and Route the same SDC timing constraint file for synthesis or create new SDC timing constraint file to be used only for Place and Route. To create SDC timing constraints for Place and Route:

- Invoke SmartTime Constraint Editor from the Constraint Manager to create SDC Timing Constraints and save them in an SDC file (**Constraint Manager > Timing Edit Place and Route Constraints**).
- Invoke the Text Editor from the Constraint Manager to manually enter SDC timing constraints and save them in an SDC file (**Constraint Manager > Timing > New**).

### **Import of Existing SDC Constraint Files**

Existing SDC constraint file may be imported (**Constraint Manager > Timing > Import**) to the project location or linked (**Constraint Manager > Timing > Link**) to the project location.

For details, please refer to the Libero SoC Online Help.

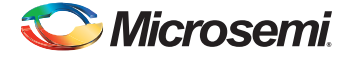

### <span id="page-15-0"></span>**Association of SDC Timing Constraint File to Place and Route**

The SDC timing constraint files are listed in the Constraint Manager's Timing tab. Check/Uncheck the check box to associate/disassociate the SDC timing constraint file with Place and Route. Only the associated files are passed to Place and Route.

| Synthesis<br>$\blacktriangledown$ | Place and Route          | <b>Timing Verification</b> |
|-----------------------------------|--------------------------|----------------------------|
|                                   |                          |                            |
|                                   | $\overline{\mathcal{A}}$ | $\blacktriangledown$       |
| m                                 | $\overline{\mathsf{v}}$  | m                          |
|                                   |                          |                            |
|                                   |                          |                            |
|                                   |                          |                            |
|                                   |                          |                            |
|                                   |                          |                            |
|                                   |                          |                            |
|                                   |                          |                            |
|                                   |                          |                            |
|                                   |                          |                            |
|                                   |                          |                            |
|                                   |                          |                            |
|                                   |                          |                            |
|                                   |                          |                            |
|                                   |                          |                            |
|                                   |                          |                            |

*Figure 2-4 •* **SDC Timing Constraint File Associated with Place and Route**

*Note:* If you associate the <root>\_derived\_constraints.sdc file to Place and Route, before you run the *Place and Route step make sure that you have associated the same <root>\_derived\_constraints.sdc file to Synthesis and have run Synplify Pro synthesis with it. If you don't, Place and Route may error out because of mismatches in the design object names (such as cells or nets) between the <root>\_derived\_constraints.sdc file and the post-synthesis netlist.*

### <span id="page-15-1"></span>**Timing-Driven Place and Route Constraints**

SmartTime Timing Analysis supports the following set of SDC timing constraints:

- create\_clock
- create\_generated\_clock
- set\_input\_delay
- set\_output\_delay
- set\_external\_clock
- set\_clock\_to\_output
- set\_false\_path
- set\_multicycle\_path
- set\_max\_delay
- set\_min\_delay
- set\_clock\_latency
- set\_clock\_uncertainty
- set\_disable\_timing
- set\_clock\_groups

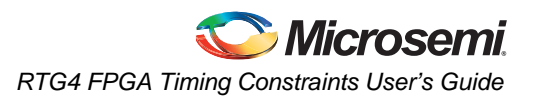

*Note: Do not use the SDC constructs [get\_clocks] and [get\_nets] in the SDC commands for Place and Route. The [get\_clocks] and [get\_nets] constructs are not supported by the Place and Route tool. Use the construct [get\_pins] to specify the path for Place and Route SDC constraints. If you want to prevent inter-clock optimization during the Place-and-Route step, use the set\_clock\_groups SDC command. to create clock groups.*

For details on the options and arguments of the SDC commands, refer to the SmartTime online help.

### <span id="page-16-0"></span>**Constraints for Design Requirements**

Microsemi recommends that you use the following flow to meet the timing requirements:

- 1. SmartTime Constraint Editor Identify clocks, input and output delay constraints
- 2. I/O Attributes Editor Provide complete I/O attributes information for the design
- 3. Generate and analyze the Constraints Coverage report

#### <span id="page-16-1"></span>*Clock Constraints*

Use the Specific clock and Generated clock constraint tabs for:

- Oscillators used as clock sources.
- Fabric CCC outputs used as generated clocks
- Clocks from other sources

If the design instantiates the CCC and 50MHz Oscillator, these constraints are derived in the <root>\_derived\_constraints.sdc file (**Constraints Manager > Timing > Derive Constraints**).

#### <span id="page-16-2"></span>*The Constraint Manager and the I/O Attribute Editor*

From the Constraint Manager, invoke the I/O Editor (**Constraint Manager > I/O Attributes > Edit with I/O Editor**) to enter I/O Constraints. Save your edits. The <project>/constraints/io/user.pdc is created with your edits. Associate the file to Place and Route. Refer to the Online Help for details.

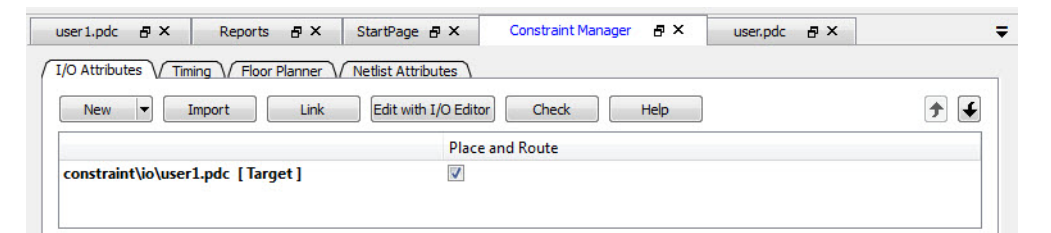

*Figure 2-5 •* **Association of I/O Attribute Constraints**

#### <span id="page-16-3"></span>*Constraint Coverage*

It is important to generate a Constraints Coverage Report ([Figure 2-6](#page-17-1)) because the timing report only analyzes timing performance for design paths with timing constraints. Timing paths without timing constraints set on them may have timing violations and are not reported. This may cause failure in the silicon. It is the user's responsibility to

- generate a Constraint Coverage report, review it and be satisfied that the constraint coverage is adequate.
- review the Timing Report for timing violations
- fix the timing violations.

To generate a Constraint Coverage report, from the Design Flow window:

- 1. Invoke the SmartTime Timing Analysis View (**Design Flow window > Open SmartTime > Open Interactively**).
- 2. Generate the Constraint Coverage Report from SmartTime (**Tools > Reports > Constraint Coverage).**
- 3. Choose the format of the Constraint Report: Plain Text or Comma Separated Values (spreadsheet format)

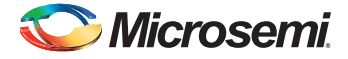

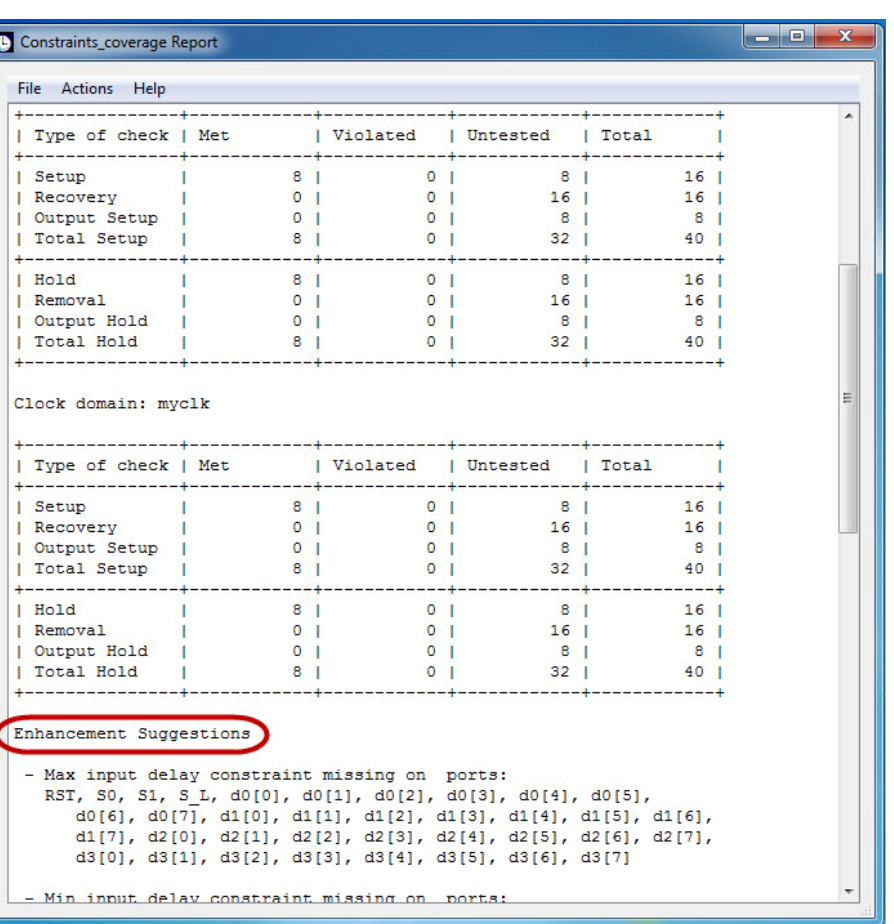

#### <span id="page-17-1"></span>*Figure 2-6 •* **Constraint Coverage Report**

Design paths or objects with missing constraints are listed under Enhancement Suggestions. Review each suggestion and supply appropriate constraints to ensure that all design paths have timing constraints.

For details about the Constraint Coverage Report, refer to the SmartTime online help.

### <span id="page-17-0"></span>**Constraints for Optimizing Your Design**

Design timing constraints may need to be optimized if the design fails to meet timing requirements, even after completing Timing Driven Place and Route (TPDR).

The recommended flow for optimizing design constraints is:

- 1. Run Timing Driven Place and Route. Ensure that the Timing-driven option is enabled during Place and Route.
- 2. Generate the default Timing and the default Timing Violation reports (**Design Flow window > Verify Timing > Run**). Analyze both the Maximum and Minimum Delay Analysis reports.
- 3. From the SmartTime displayed paths, cross-probe to Constraints Editor (**right-click timing path > Add Constraints**) to add new constraints, including timing exceptions.
- 4. Improve Placer Performance by:

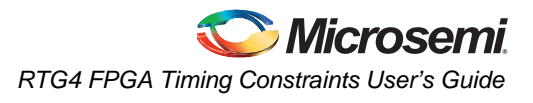

- Debugging design paths with timing violations.
- Use of set\_max\_delay to constrain inter-clock domain paths.

### <span id="page-18-0"></span>*Using Timing Driven Place and Route (TDPR)*

The primary goal of TDPR is to meet timing constraints. If you do not select the Timing-driven option, Place and Route will not consider timing constraints.

Before you run TDPR, ensure that:

- SDC Timing Constraint file(s) are associated with Place and Route in the Constraints Manager.
- Timing-driven is selected before running Place and Route (**Design Flow** > **Place and Route > Configure Options**). This option is selected by default for RTG4.

#### <span id="page-18-1"></span>*Timing Analysis Reports*

SmartTime generates two types of timing reports by default for both Max and Min Delay analysis:

- Timing report This report displays the timing information organized by clock domain.
- Timing violations report This flat slack report provides information about constraint violations.

#### **Timing Report Contents**

The timing report contains the following sections:

- Header lists the report type, version, date and time of report and general design information
- Summary reports the timing information for each clock domain
- Path Selections lists the timing information for different types of paths in the design. For details, refer to the SmartTime online help.

#### **Timing Violation Report Contents**

The timing violation report contains the following sections:

#### **Header**

The Header lists:

- Report type
- Version of SmartTime used to generate the report
- Date and time the report was generated
- General design information (name, family, etc.)

#### **Paths**

The paths section lists the timing information for the violated paths in the design.

By default, the slack threshold is 0 and the number of paths is limited. The default maximum number of paths reported is 100.

All clocks domains are mixed in this report. The paths are listed by decreasing slack.

#### <span id="page-18-2"></span>*SmartTime Constraints Editor*

The SmartTime Constraints Editor is a tool that enables you to create, view and edit all design timing constraints. Constraints supplied through the Constraint Manager or SDC files are available for editing in the SmartTime Constraints Editor.

Use the Constraint Editor to add/edit timing requirement constraints and advanced timing constraints such as timing exceptions.

#### **Timing Exceptions**

Based on the complexity of the design, timing exceptions may be required. Timing exceptions are timing constraints set on specific paths in the design. For example:

- set false path
- set\_max\_delay
- set\_multicycle\_path

Providing these constraints requires knowledge of the data paths in the design and their timing requirements. By default, SmartTime uses a single clock cycle to analyze any timing path that has a clock constraint set on it. Timing exceptions are used to override the default clock constraint for the design path.

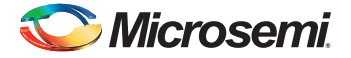

For details about the Timing Exceptions, refer to the SmartTime online help.

Note: Based on the severity of timing violations, it may also be necessary to provide timing exception constraints to the synthesis software. To provide timing exception constraints to the synthesis step, include these constraints in the SDC file and associate the SDC file with Synthesis.

## <span id="page-19-0"></span>**Improving Placer Performance**

When the design fails to meet the timing goals, the failing design paths must be analyzed carefully. Two issues need to be analyzed:

• Can the timing performance of the failing path(s) be improved if instance placement was modified?

Long route delays for design paths with setup violations may indicate that the instance placement was not optimal. The design path placement can be examined using the Chip Planner tool. Open the Chip Planner (**Design Flow window > Manage Constraints > Open Manage Constraints View > Floor Planner > Edit with Chip Planner**). If the placement of the instance is less than optimal, create a user region and assign the instance or the net to the user region to optimize placement (floorplanning). Save your edits and in the Constraint Manager, associate the new PDC constraint file to Place and Route. Refer to the Chip Planner User Guide (Libero SoC Help > Chip Planner > Help) for details.

• Are the timing constraints sufficient for the placer to identify and work on the true critical paths in the design?

Ensure that a complete set of timing constraints is created and passed to the Place and Route tool from the Constraint Manager. To remove timing violations on the few critical paths (after the first Place and Route run), you may want to add the set\_max\_delay or set\_min\_delay on the few critical paths in a user.sdc file (in addition to other SDC files) and pass it to Place and Route on the second or subsequent runs.

# <span id="page-20-0"></span>**3 – Constraints for RTG4 IP Blocks**

This chapter describes the constraint requirements for the following blocks:

- Oscillators
- Fabric Clock Conditioning Circuits (CCC)
- High Speed Serial Interface (SERDES)

## <span id="page-20-1"></span>**Oscillators**

The oscillator has only one output CLKOUT of 50 MHz. The output can only be connected to the CCC configurator.

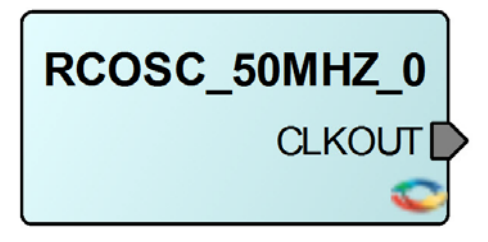

#### *Figure 3-1 •* **Oscillator Configurator**

The following constraints will work for an oscillator with RCOSC\_50MHZ\_0 as instance name. The RC oscillator is configured for 50 MHz.

### <span id="page-20-2"></span>**Oscillator Synthesis Constraints**

[Figure 3-2](#page-20-4) shows the block as seen by synthesis.

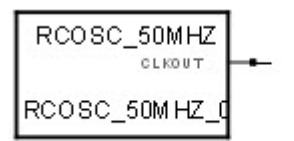

#### <span id="page-20-4"></span>*Figure 3-2 •* **Synthesis View of an Oscillator Block**

From the Constraint Manager, generate the clock constraint for the Oscillator **(Constraint Manager > Timing > Derived Constraints).** The clock constraint for the Oscillator is generated and stored in the <root>\_derived\_constraints.sdc file.

```
create_clock -name {rcosc_50mhz} -period 20 [ get_pins { RCOSC_50MHZ_0/CLKOUT } ]
```
Make sure that you associate the <root>\_derived\_constraints.sdc file to Synthesis.

### <span id="page-20-3"></span>**Oscillator Place and Route Constraints**

No other constraints are needed. Make sure that you associate the <root>\_derived\_constraints.sdc file to Place and Route and Timing Verifications.

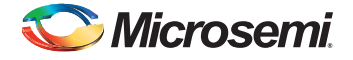

# <span id="page-21-0"></span>**RTG4 Fabric Clock Conditioning Circuit (CCC)**

RTG4 CCCs are used to multiply, divide or delay clocks. Their effect is best described using generated clocks.

### <span id="page-21-1"></span>**RTG4 Fabric CCC Synthesis Constraints**

Libero SoC generates the SDC timing constraints for the CCC based on the CCC Configurations. ([Figure 3-3\)](#page-21-2) shows a CCC Configuration of four clock outputs..

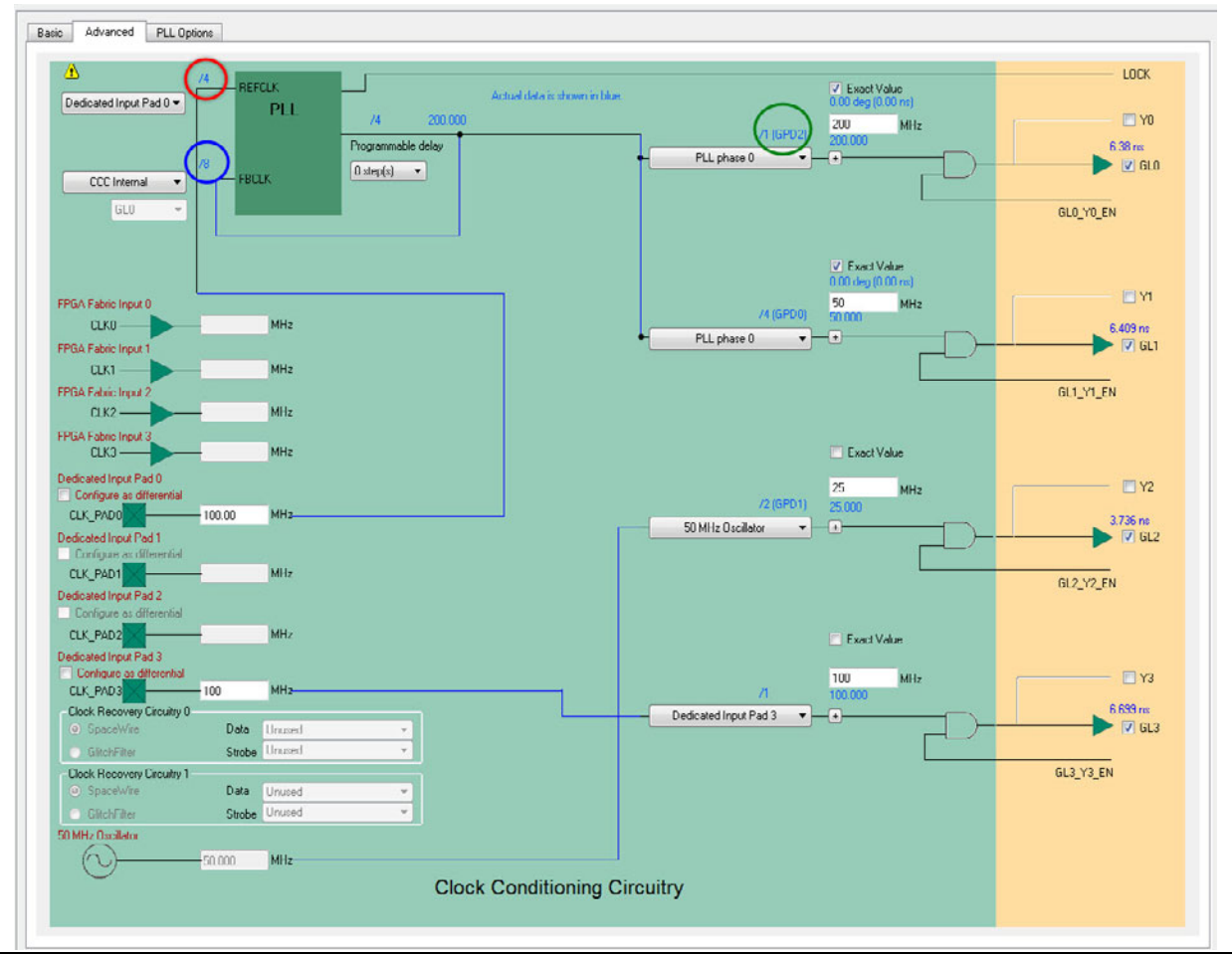

<span id="page-21-2"></span>*Figure 3-3 •* **RTG4 Fabric CCC Configurator (Advanced Tab)**

The CCC configuration shown in [Figure 3-3](#page-21-2) generates these four clocks:

- On GL0, a 200 MHz clock generated from the 100 MHz input clock at CLK\_PAD0 using the PLL
- On GL1, a 50 MHz generated from the same CLK\_PAD0 and PLL
- On GL2, a 25 MHz clock generated from the 50 MHz oscillator.
- On GL3, a 100 MHz clock generated from the 100 MHz input clock at CLK\_PAD3

The exact division and multiplication factors for the generated\_clock constraints are shown in the CCC Configurator. The factors used for GL0 are circled. When the CCC is used, the multiplication factor is given by the feedback divider (circled in blue); the division factor is given by multiplying the reference divider (circled in red) by the output (GPD) divider (circled in green).

After the generation of the top level design, from the Constraint Manager generate the clock constraints for the CCC **(Constraint Manager > Timing > Derived Constraints).** The generated clock constraints for the CCC are stored in the <root>\_derived\_constraints.sdc file:

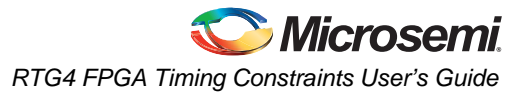

```
create_clock -name {rcosc_50mhz} -period 20 [ get_pins { RCOSC_50MHZ_0/CLKOUT } ]
create_clock -name {CLK0_PAD} -period 10 [ get_ports { CLK0_PAD } ]
create_clock -name {CLK3_PAD} -period 10 [ get_ports { CLK3_PAD } ]
create_generated_clock -name {RTG4FCCC_0/GL0} -multiply_by 8 -divide_by 4 \
    -source [ get_pins { RTG4FCCC_0/CCC_INST/CLK0_PAD } ] -phase 0 \
[ get_pins { RTG4FCCC_0/CCC_INST/GL0 } ]
create_generated_clock -name {RTG4FCCC_0/GL1} -multiply_by 8 -divide_by 16\
-source [ get_pins { RTG4FCCC_0/CCC_INST/CLK0_PAD } ] -phase 0 \
   [ get_pins { RTG4FCCC_0/CCC_INST/GL1 } ]
create generated clock -name {RTG4FCCC_0/GL2} -divide by 2 \
   -source [ get_pins { RTG4FCCC_0/CCC_INST/RCOSC_50MHZ } ]\
   [ get_pins { RTG4FCCC_0/CCC_INST/GL2 } ]
create_generated_clock -name {RTG4FCCC_0/GL3} -divide_by 1 \
    -source [ get_pins { RTG4FCCC_0/CCC_INST/CLK3_PAD } ]\
[ get_pins { RTG4FCCC_0/CCC_INST/GL3 } ]
```
Make sure that you associate the <root>\_derived\_constraints.sdc file with Synthesis.

### <span id="page-22-0"></span>**RTG4 Fabric CCC Place and Route Constraints**

Make sure that you associate the <root> derived constraints.sdc file with Place and Route, in addition to other user SDC timing constraints files, if any.

# <span id="page-22-1"></span>**High Speed Serial Interface (SERDES) Block**

The high speed serial interface block or serializer/deserializer interface (SERDESIF) integrates several functional blocks to support multiple high speed serial protocols within the FPGA. The SERDESIF block has the following features:

- Peripheral Component Interconnect express (PCIe-PCI Express®) protocol support
- 10 Gigabit Attachment Unit Interface (XAUI) protocol support
- External Physical Coding Sub-layer (EPCS) interface supports any user defined high speed serial protocol, such as serial Gigabit media independent interface (SGMII) protocol support
- Single or Dual serial protocol modes of operation. In Dual serial protocol modes, two protocols can be implemented on the four physical lanes of the SERDESIF block
- SERDESIF block communications to the FPGA fabric through an AXI/AHBL interface or EPCS interface

### <span id="page-22-2"></span>**PCI Express Protocol Mode**

In this mode, the SERDESIF block communicates with the FPGA using the AXI/AHBL interface and the APB3 Interface for configuration; no constraints specific to this block are needed.

### <span id="page-22-3"></span>**EPCS Protocol Mode**

In EPCS mode, the SERDESIF can support up to four lanes. In EPCS mode, the SERDESIF block uses three clocks:

- APB\_S\_PCLK for the APB3 configuration bus
- EPCS 0 RXFWF RCLK for receive data fly wheel fifo fabric interface
- EPCS\_0\_TXFWF\_WCLK for transmit data fly wheel fifo fabric interface

### <span id="page-22-4"></span>**EPCS Timing Constraints**

After the generation of the top level design, from the Constraint Manager generate the clock constraints for the EPCS **(Constraint Manager > Timing > Derived Constraints).** The generated clock constraints for the EPCS are stored in the <root>\_derived\_constraints.sdc file. At the prompt, click **Yes** to associate the <root>\_derived\_constraints.sdc. file to Synthesis, Place and Route, and Timing Verification.

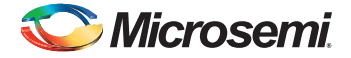

#### **NPSS EPCS**

The <root>\_derived\_constraints.sdc file for a EPCS 4-lane configuration with a PHY RefClk Frequency at 125 MHz is given here as an example:

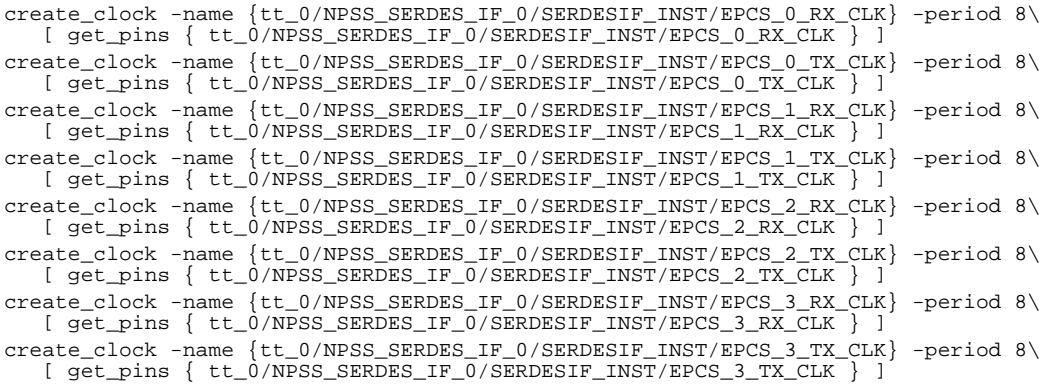

#### **PCIE EPCS**

The <root> derived constraints.sdc file for a EPCS 4-lane configuration with a PHY RefClk Frequency at 125 MHz is given here as an example:

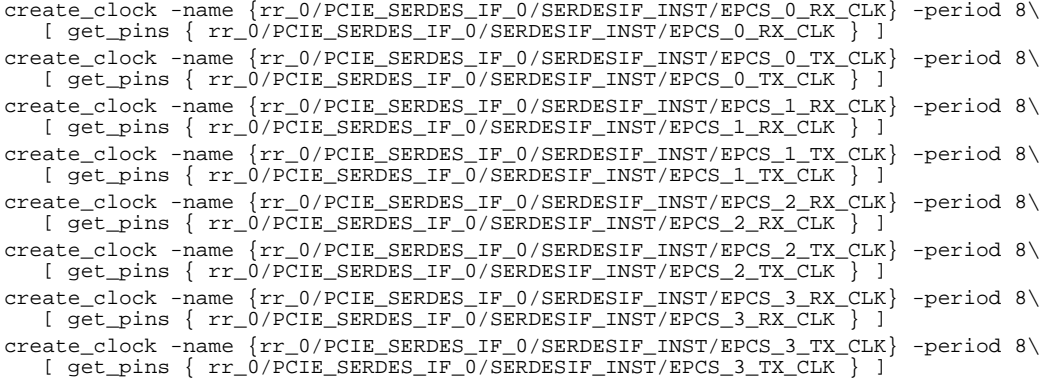

### <span id="page-23-0"></span>**XAUI Protocol Mode**

In XAUI mode, the SERDESIF block uses five clocks:

- REFCLK\_P Input for the TxPLL
- APB\_S\_CLK for the APB3 configuration bus
- XAUI\_MMD\_MDC as the MDIO interface clock
- XAUI\_RX\_CLK\_IN Received data is synchronized in the flywheel FIFO to this clock
- XAUI\_TX\_CLK\_OUT Transmitted data is sampled with a synchronized clock if clock compensation is enabled. XAUI\_TX\_CLK\_OUT must be connected to XAUI\_FB\_CLK to enable clock compensation.

REFCLK\_P, APB\_S\_PCLK, XAUI\_MMD\_MDC and XAUI\_RX\_CLK\_IN clocks must be defined at their source.

XAUI\_TX\_CLK\_OUT clock may be defined on the GL0/GL1 output ports of the SERDESIF block.

# <span id="page-24-0"></span>**Product Support**

Microsemi SoC Products Group backs its products with various support services, including Customer Service, Customer Technical Support Center, a website, electronic mail, and worldwide sales offices. This appendix contains information about contacting Microsemi SoC Products Group and using these support services.

# <span id="page-24-1"></span>**Customer Service**

Contact Customer Service for non-technical product support, such as product pricing, product upgrades, update information, order status, and authorization.

From North America, call **800.262.1060**

From the rest of the world, call **650.318.4460**

Fax, from anywhere in the world, **650.318.8044**

# <span id="page-24-2"></span>**Customer Technical Support Center**

Microsemi SoC Products Group staffs its Customer Technical Support Center with highly skilled engineers who can help answer your hardware, software, and design questions about Microsemi SoC Products. The Customer Technical Support Center spends a great deal of time creating application notes, answers to common design cycle questions, documentation of known issues, and various FAQs. So, before you contact us, please visit our online resources. It is very likely we have already answered your questions.

# <span id="page-24-3"></span>**Technical Support**

For Microsemi SoC Products Support, visit [http://www.microsemi.com/products/fpga-soc/design-support/](http://www.microsemi.com/products/fpga-soc/design-support/fpga-soc-support) [fpga-soc-support](http://www.microsemi.com/products/fpga-soc/design-support/fpga-soc-support).

## <span id="page-24-4"></span>**Website**

You can browse a variety of technical and non-technical information on the Microsemi SoC Products Group [home page](www.microsemi.com/soc), at [www.microsemi.com/soc.](http://www.microsemi.com/soc)

# <span id="page-24-5"></span>**Contacting the Customer Technical Support Center**

Highly skilled engineers staff the Technical Support Center. The Technical Support Center can be contacted by email or through the Microsemi SoC Products Group website.

### <span id="page-24-6"></span>**Email**

You can communicate your technical questions to our email address and receive answers back by email, fax, or phone. Also, if you have design problems, you can email your design files to receive assistance. We constantly monitor the email account throughout the day. When sending your request to us, please be sure to include your full name, company name, and your contact information for efficient processing of your request.

The technical support email address is [soc\\_tech@microsemi.com](mailto:soc_tech@microsemi.com).

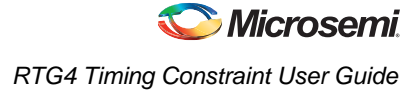

### <span id="page-25-0"></span>**My Cases**

Microsemi SoC Products Group customers may submit and track technical cases online by going to [My](http://www.microsemi.com/soc/mycases/)  [Cases](http://www.microsemi.com/soc/mycases/).

### <span id="page-25-1"></span>**Outside the U.S.**

Customers needing assistance outside the US time zones can either contact technical support via email ([soc\\_tech@microsemi.com](mailto:tech@microsemi.com)) or contact a local sales office.

Visit [About Us f](http://www.microsemi.com/soc/company/contact/default.aspx)o[r sales office listings](http://www.microsemi.com/salescontacts) an[d corporate contacts](http://www.microsemi.com/index.php?option=com_content&view=article&id=137&catid=9&Itemid=747).

[Sales office listings](http://www.microsemi.com/soc/company/contact/default.aspx) can be found at [www.microsemi.com/soc/company/contact/default.aspx.](http://www.microsemi.com/soc/company/contact/default.aspx)

# <span id="page-25-2"></span>**[ITAR Technical Support](http://www.microsemi.com/soc/company/contact/default.aspx#itartechsupport)**

For technical support on RH and RT FPGAs that are regulated by International Traffic in Arms Regulations (ITAR), contact us via [soc\\_tech\\_itar@microsemi.com](mailto:tech@microsemi.com). Alternatively, within My Cases, select **Yes** in the ITAR drop-down list. For a complete list of ITAR-regulated Microsemi FPGAs, visit the ITAR web page.

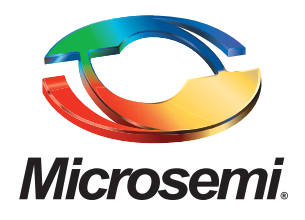

One Enterprise, Aliso Viejo, CA 92656 USA

**Within the USA:** +1 (800) 713-4113 **Outside the USA:** +1 (949) 380-6100 **Sales:** +1 (949) 380-6136 **Fax:** +1 (949) 215-4996

**E-mail:** sales.support@microsemi.com

©2016 Microsemi Corporation. All rights reserved. Microsemi and the Microsemi logo are trademarks of Microsemi Corporation. All other trademarks and service marks are the property of their respective owners.

#### **About Microsemi**

Microsemi Corporation (Nasdaq: MSCC) offers a comprehensive portfolio of semiconductor and system solutions for communications, defense & security, aerospace, and industrial markets. Products include high-performance and radiation-hardened analog mixed-signal integrated circuits, FPGAs, SoCs, and ASICs; power management products; timing and synchronization devices and precise time solutions, setting the world's standard for time; voice processing devices; RF solutions; discrete components; Enterprise Storage and Communication solutions, security technologies and scalable anti-tamper products; Ethernet solutions; Power-over-Ethernet ICs and midspans; as well as custom design capabilities and services. Microsemi is headquartered in Aliso Viejo, Microsemi Corporate Headquarters and has approximately 4,800 employees globally. Learn more at Microsemi Calif. and has approximately 4,800 employees globally. Learn more at

> Microsemi makes no warranty, representation, or guarantee regarding the information contained herein or the suitability of its products and services for any particular purpose, nor does Microsemi assume any liability whatsoever arising out of the application or use of any product or circuit. The products sold hereunder and any other products sold by Microsemi have been subject to limited testing and should not be used in conjunction with mission-critical equipment or applications. Any performance specifications are believed to be reliable but are not verified, and Buyer must conduct and complete all performance and other testing of the products, alone and together with, or installed in, any end-products. Buyer shall not rely on any data and performance specifications or parameters provided by Microsemi. It is the Buyer's responsibility to independently determine suitability of any products and to test and verify the same. The<br>information provided by Microsemi hereunder is provided "as is, where is" and with all faults, and the entire<br>risk implicitly, to any party any patent rights, licenses, or any other IP rights, whether with regard to such information itself or anything described by such information. Information provided in this document is proprietary to Microsemi, and Microsemi reserves the right to make any changes to the information in this document or to any products and services at any time without notice.